## **Capability Provision Creation Wizard**

The **Capability Provision Creation Wizard** is used to define a Capability Provision by one or more Resources at ta specific period of time.

To open the Capability Provision Creation Wizard

- 1. Open a CV-3 (DoDAF), StV-3 (MODAF), NCV-3 (NAF), or Cr (NAF 4.0)
- 2. Select a Capability.
- 3. Do one of the following:
  - On the <viewpoint name> diagram toolbar, click Add New > Capability Provision.
  - Right-click the Capability and select Add New Capability Provision.
  - The Capability Provision Creation Wizard opens.

The wizard consists of three steps:

1. Resources selection.

In this step, you can select the existing or create new resources.

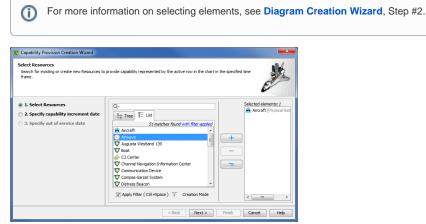

2. Capability increment date specification.

(i)

In this step, you can set the date and time, when the resource should begin provisioning the capability. The increment milestone is created.

For more information on setting the day and time, see Date and Time Settings dialog.

| Specify capability increment date<br>Specify date for selected Resource configurat<br>by the active row.                      | ions to sta                                                                                                    | rt provi | ding Ca | pability  | repres | ented | Ģ   | CAR          |
|----------------------------------------------------------------------------------------------------|----------------------------------------------------------------------------------------------------|----------|---------|-----------|--------|-------|-----|--------------|
| <ul> <li>1. Select Resources</li> <li>2. Specify capability increment date</li> <li>3. Specify out of service date</li> </ul> | Set the date and time:           2015-06-02T14:25:38-02:00           ▼           Select timeline:           □         Enterprise Time Line           □ Date:         Date: |          |         |           |        |       |     |              |
|                                                                                                    | 44 4                                                                                                    |          |         | June 2015 |        | + ++  |     | 2015-06-02 🖨 |
|                                                                                                    | Sun                                                                                                    | Mon      | Tue     | Wed       | Thu    | Fri   | Sat | Time:        |
|                                                                                                    | 31                                                                                                    | 1        | 2       | 3         | 4      | 5     | 6   | 14:25:38 🚔   |
|                                                                                                    | 7                                                                                                    | 8        | 9       | 10        | 11     | 12    | 13  | Now          |
|                                                                                                    | 14                                                                                                    | 15       | 16      | 17        | 18     | 19    | 20  | Time zone:   |
|                                                                                                    | 21                                                                                                    | 22       | 23      | 24        | 25     | 26    | 27  | +02:00 -     |
|                                                                                                    | 28                                                                                                    | 29       | 30      | 1         | 2      | 3     | 4   | Default      |
|                                                                                                    |                                                                                                    |          |         |           | 9      | 10    | 11  |              |

3. Out of service date specification (Optional).

In this step, you can specify when the Resource should stop provisioning the Capability. The out of service Milestone is created. This step is optional. If you skip this step, the capability exhibition bar on the chart will have the triangle ending.

(î)

(i) For more information on setting date ant time, see Date and Time Settings dialog.

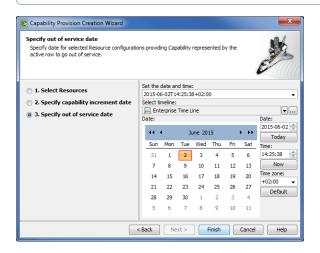

## **Related procedures**

- Adding Capabilities in Cr diagram
  Adding Capabilities to CV-3 diagram